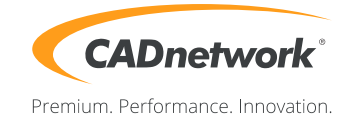

## CADnetwork Render-Guide

## Corona Distributed Rendering for 3ds Max

## Corona DR server (RenderCube)

- 1. Install 3ds Max on every Render-Cube. You do not require a license and do not need to start 3ds Max.
- 2. Now you can install Corona. Select your 3ds Max version if not enabled and finish the installation.

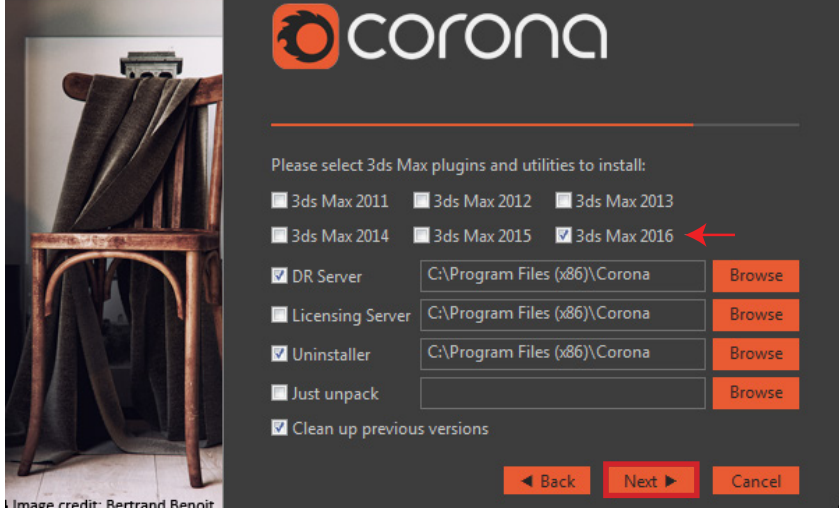

3. Finally you can start the Corona "DRServer". If you are using Corona 1.3 or older, you must run it as administrator.

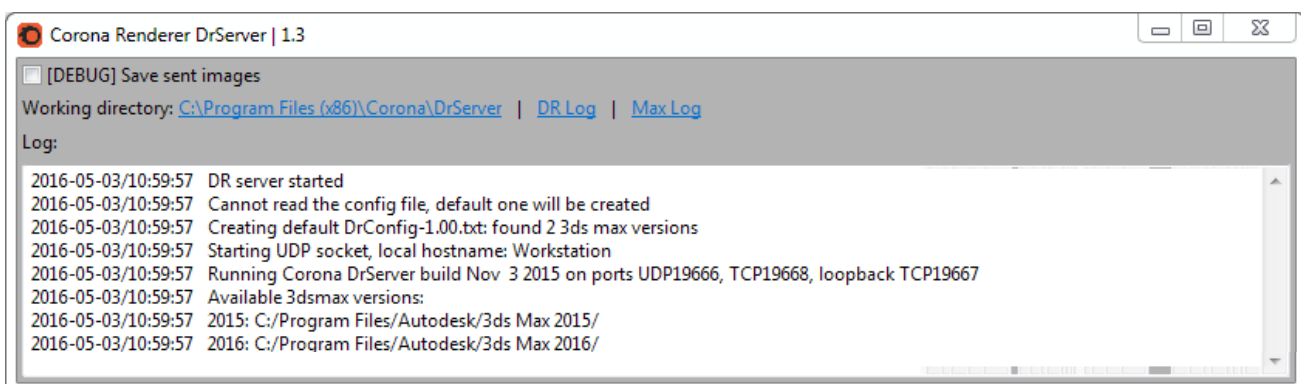

4. The DR Server will automaticaly detect the Corona Licensing Sever and activate the RenderCube.

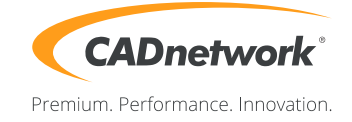

Render Setup (Workstation)

1. Start 3ds Max, open the Render settings and select Corona as renderer.

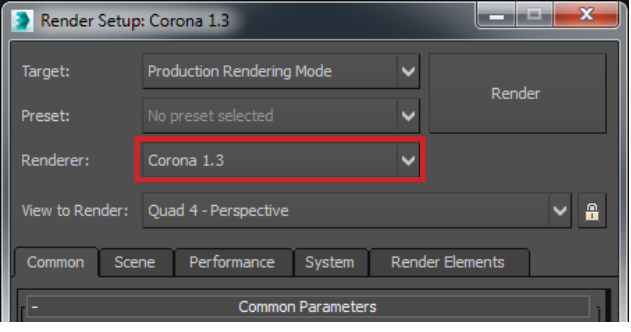

- Render Setup: Corona 1.3 Production Rendering Mode Target: k. Render Preset:  $\overline{\mathbf{v}}$  $\ddot{\phantom{0}}$ Renderer: View to Render: Quad 4 - Perspective V a Common Scene Performance System Render Elements Corona version: 1.3<br>Full-speed, Non-debug, MaxSDK 2016<br>Build timestamp: Nov 3 2015 13:07:14<br>Defines: Wide RGB Demo license active.<br>Activated until: 2016-06-09 Distributed Rendering  $\boxed{\vee}$  Enable Synchronization interval [s]: 60 ÷ Search LAN during render<br>
[DEBUG] retain EXRs Max pixels to transfer at once: 500000 192.168.0.15 (CAD658903) Slave madrines:<br>(1 IP/hostname per<br>line) From file...
- 2. Click on the "System" tab and scroll down to "Distributed Rendering".
- 3. Activate the "Enable" check box and click on "Search LAN". All your RenderCubes will be shown in the box next to it.
- 4. Finally you can begin the rendering process with the "Render" button. Make sure the licensing server is running.